## 校外网络环境下访问本科教务系统简易指导

## 一、第一步登录 webvpn 系统

输入网址 https://door.bucea.edu.cn,登录 webvpn 系统,如下图所示:

# 北京建筑大学 | 内网登录

#### 温馨提示

为了方便师生在校外访问校园网资源, 部分校内站点资源开通了WebVPN访问模式。 师生用户可使用统一身份认证平台/信息门户的用户名密码直接登录。

#### 温馨提醒:

一、如果显示"用户名或密码错误",请前往"北京建筑大学"微信企业号,通过"接诉即 办师生服务平台——建大报修—网络和系统报修"进行报修,填写报修单后,由系统管理 员给您重置密码。(注意: 报修单第三行的"报修类型"请选择"信息门户/统一身份认 证"。) 二、如需访问就业系统,可直接访问https://job.bucea.edu.cn/,无需登陆webvpn。 同时,如果您在使用WebVPN的过程中遇到其他任何问题,请拨打电话反馈,我们会 尽快响应, 祝您使用愉快。 大兴校区: 61209605 大兴校区: 行管楼103服务大厅 西城校区: 68322491 西城校区: 教1楼101服务大厅 网络信息管理服务中心

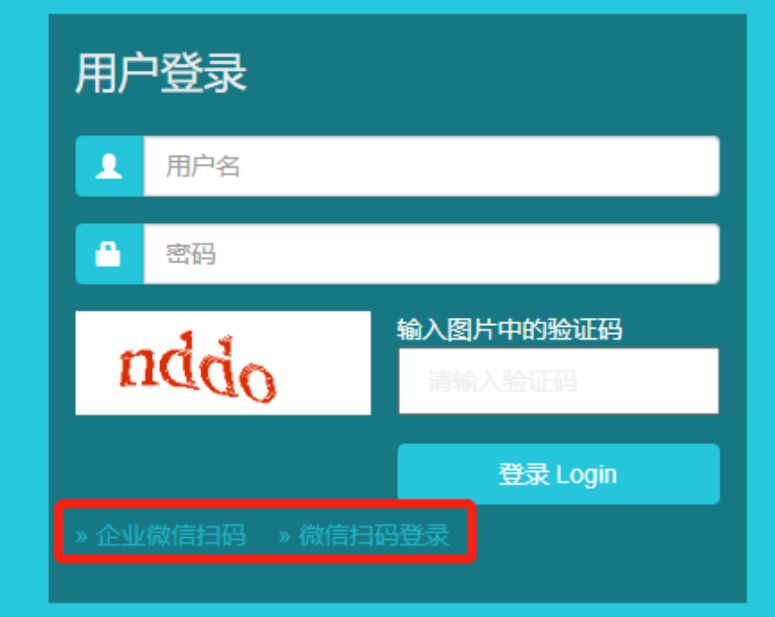

## webvpn 系统一共有三种登录方式:

1、用户名密码方式,webvpn 的用户名和密码与信息门户系统的用户名密码是一样的,账号为学号或工号,密码默认为身份证 后 8 位。

2、企业微信 app 扫码登录,见上图红框。

3、微信 app 扫码登录, 见上图红框。如选择此登录方式, 需先关注微信插件, 之后可直接使用本人微信扫码登录 如何关注微信插件见如下链接:

https://work.weixin.qq.com/help/wap/detail?docid=14799&helpType=undefined&replykey=undefined&person\_id=undefined&from=undefined&isTopSearch=undefined (注意: webvpn 系统与教务系统是两套不同的系统。webvpn 系统登录方面的问题,请仔细阅读上面截图左侧文字, 如有疑问 需咨询,请拨打上面截图中的服务电话)

### 二、第二步访问本科教务系统

成功登录 webvpn 系统后,可以看到校内各大主要系统的链接,点击"新教务系统",即可访问本科教务系统,见下图。 因本科教务系统已对接到学校统一身份认证平台,您的合法身份已经在登录 webvpn 系统时得到了验证,所以通过此方法 访问教务系统时可直接进入,不需要输入教务系统用户名密码。

# **O**WEBVPN

# 业务系统

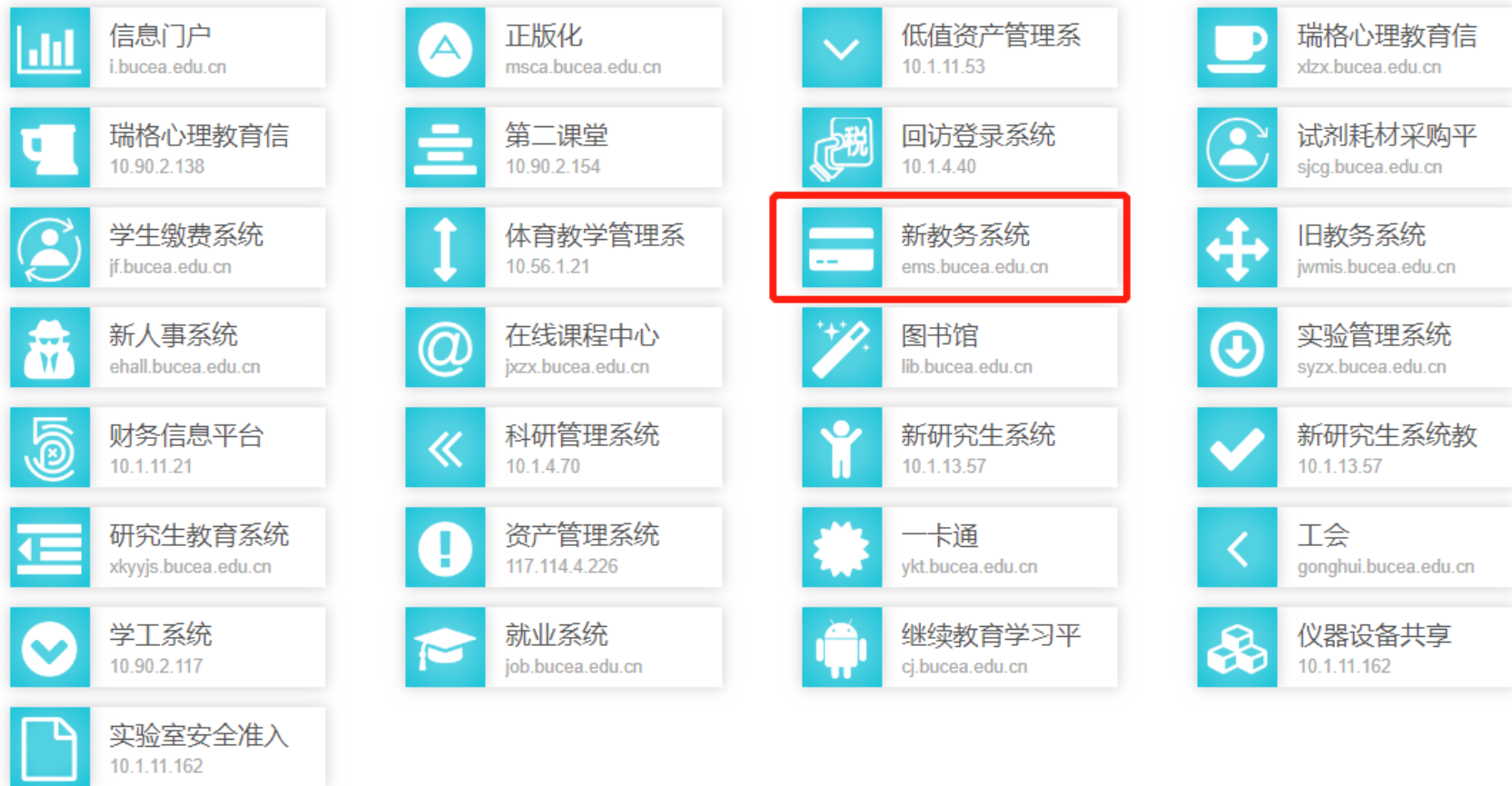